# 2024年1月改訂

SBI新生コーポレートネットサービス 操作マニュアル(別冊 一般ファイル伝送)

## SBI新生銀行

https://www.sbishinseibank.co.jp/

# サービス一覧

#### サービス一覧表

SBI新生コーポレートネットサービス(一般ファイル伝送)は以下のサービスを提供します。

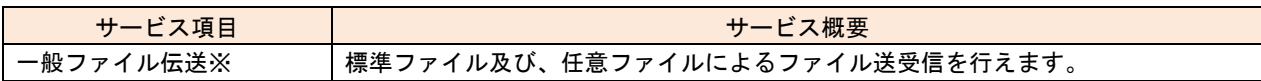

※データ作成者権限と承認者権限を分けることができます。

※本冊子掲載の画面等は、サービス向上を目的に変更される場合もございます。

あらかじめご了承ください。

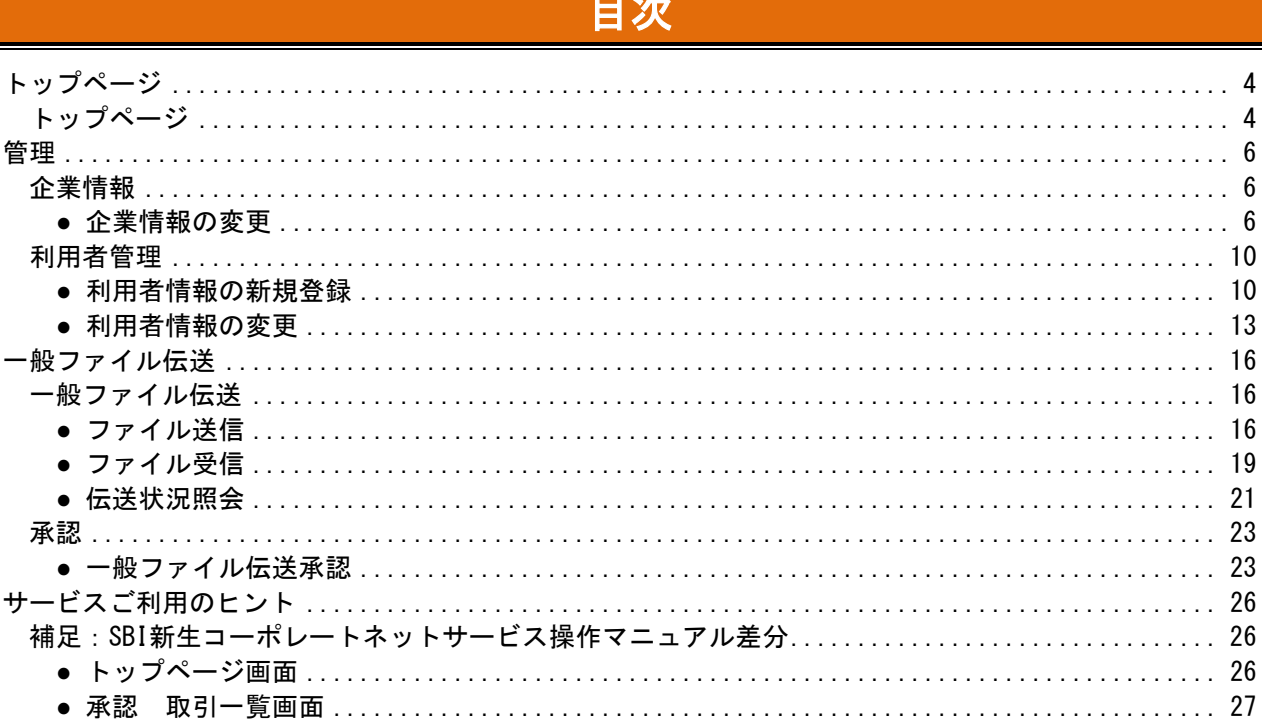

# はじめに

#### 本書の位置づけ

本冊子「SBI新生コーポレートネットサービス操作マニュアル(別冊 一般ファイル伝送)」では、SBI新生 コーポレートネットサービスにて提供しているサービスのうち伝送データ関連の機能ご利用手順について ご案内しております。

一般ファイル伝送機能以外の基本的な操作につきましは、ご利用のお客様は「SBI新生コーポレートネッ トサービス操作マニュアル(本編)」をご参照ください。また、伝送データ機能の操作については「SBI新 生コーポレートネットサービス操作マニュアル(別冊 データ伝送)」をご参照ください。

## トップページ

### トップページ

<span id="page-4-1"></span><span id="page-4-0"></span>SBI新生コーポレートネットサービスタブメニュー(一般ファイル伝送)の詳細については◆P[5](#page-5-0)をご覧くだ さい。

※一般ファイル伝送以外のタブメニュー詳細については「SBI新生コーポレートネットサービス操作マニ ュアル(本編)」をご参照ください

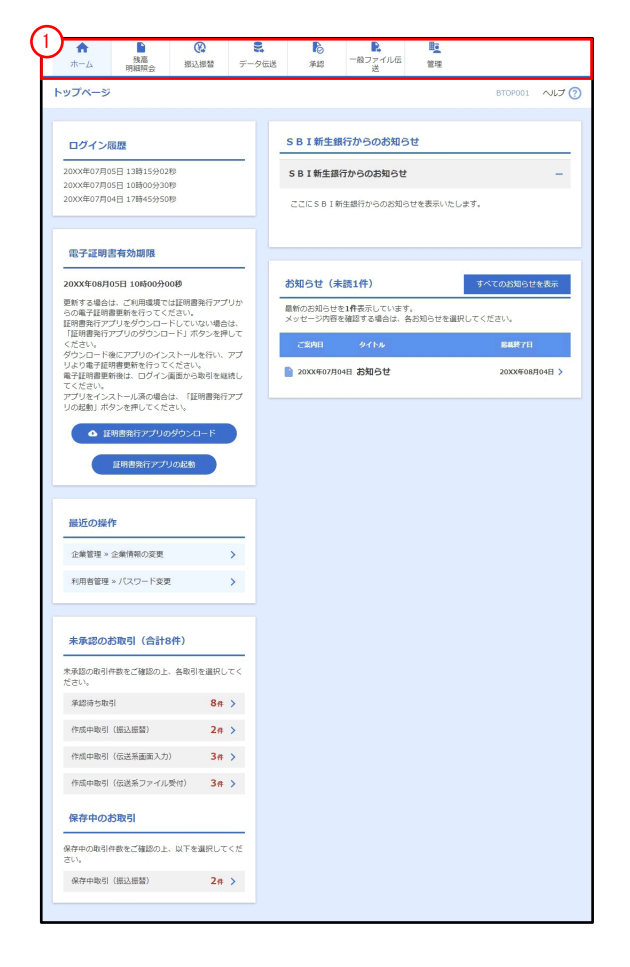

① SBI新生コーポレートネットサービスタブメニュー

### <span id="page-5-0"></span>SBI新生コーポレートネットサービスタブメニュー(一般ファイル伝送)

タブメニューは「メニュー」と「サブメニュー」から構成されます。マウスオーバーによりサブメニュー を展開し、サブメニューは、最大2画面先まで表示されます。

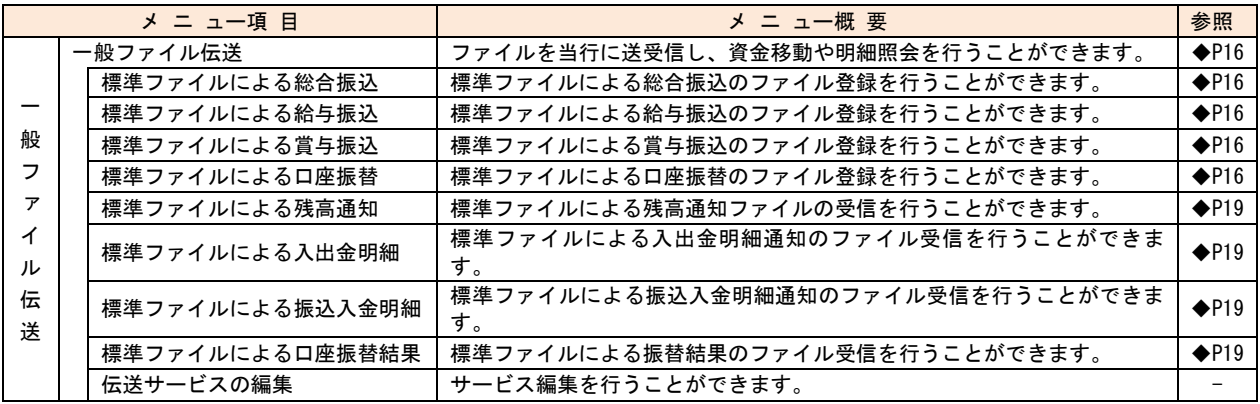

## 管理

#### 企業情報

<span id="page-6-1"></span><span id="page-6-0"></span>一般ファイル伝送をご利用の管理者ユーザは一般ファイル伝送の承認機能の種類が変更可能です。

## <span id="page-6-2"></span>●企業情報の変更

※本手順は「SBI新生コーポレートネットサービス操作マニュアル(本編)」◆P32続きです。

#### 手順1 業務を選択

「管理」メニューをクリックしてください。 続いて業務選択画面が表示されますので、「企業管理」 ボタンをクリックしてください。

#### 手順2作業内容を選択

作業内容選択画面が表示されますので、「企業情報の変 更」ボタンをクリックしてください。

## ■ 手順3 企業情報・限度額を変更

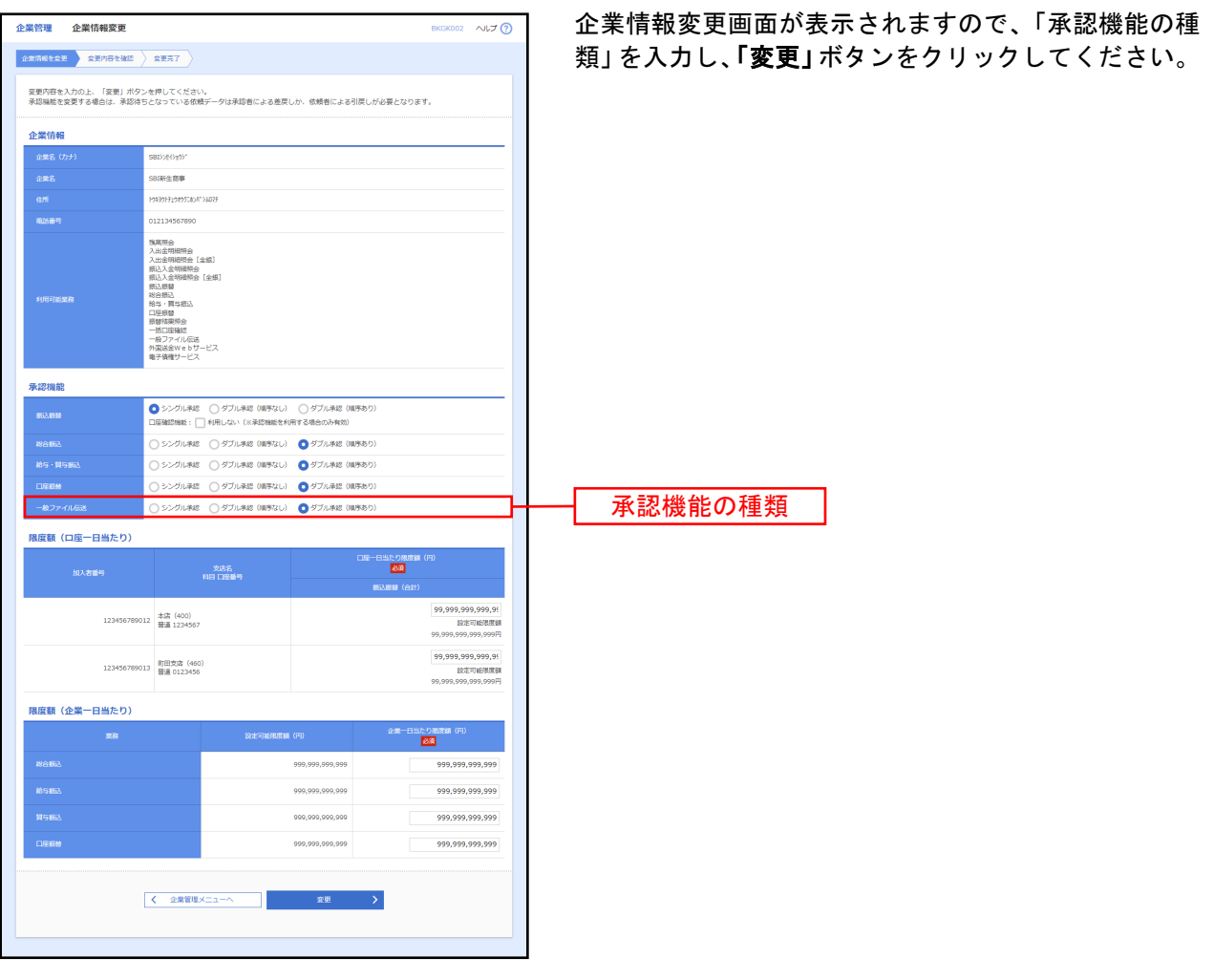

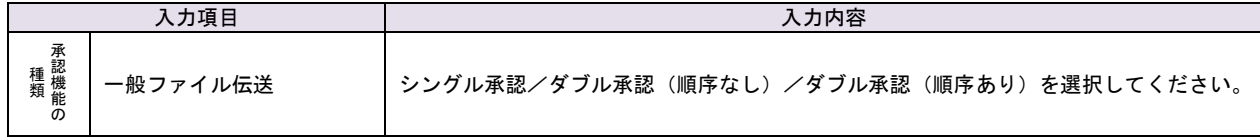

## ■ 手順4 変更内容を確認

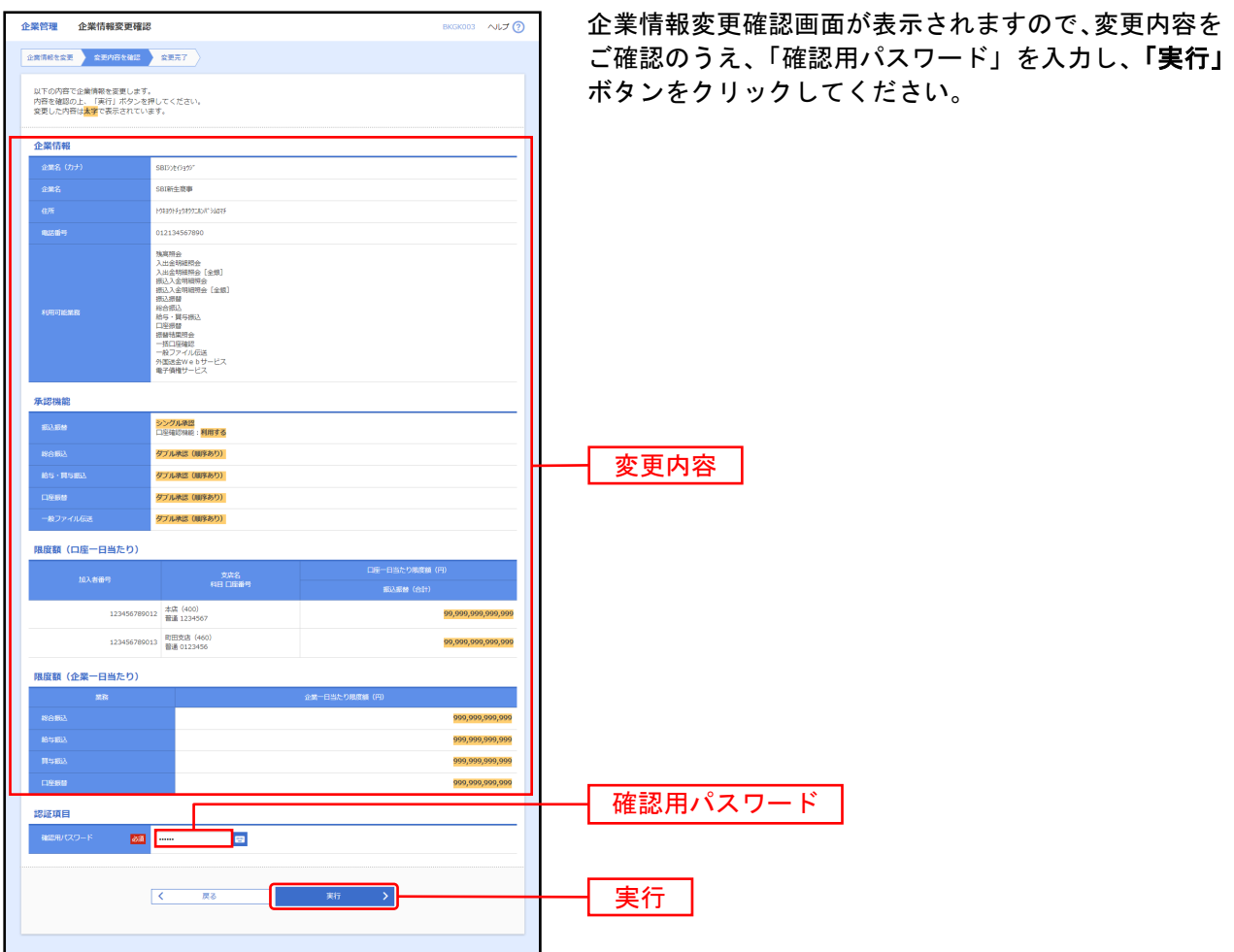

## 手順5 変更完了

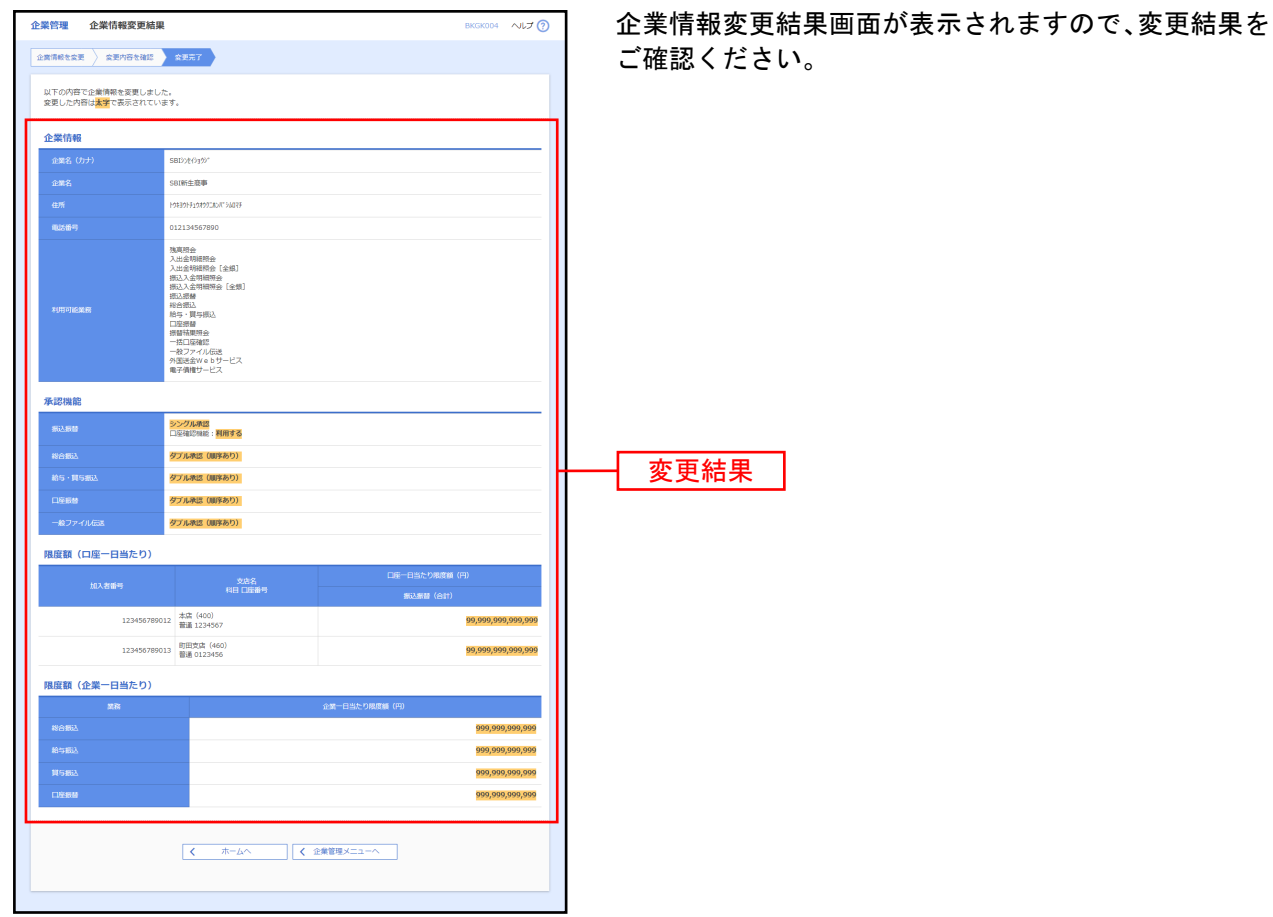

#### 利用者管理

<span id="page-10-0"></span>一般ファイル伝送をご利用の管理者ユーザは、利用者情報の一般ファイル伝送機能関連の登録/変更/削 除が可能です。

### <span id="page-10-1"></span>●利用者情報の新規登録

※本手順は「SBI新生コーポレートネットサービス操作マニュアル(本編)」◆P40の続きです。

#### 手順1 利用者基本情報を入力

利用者登録[基本情報]画面が表示されます。利用者基 本情報を入力し、「次へ」ボタンをクリックしてくださ い。

### 手順2 利用者権限を入力

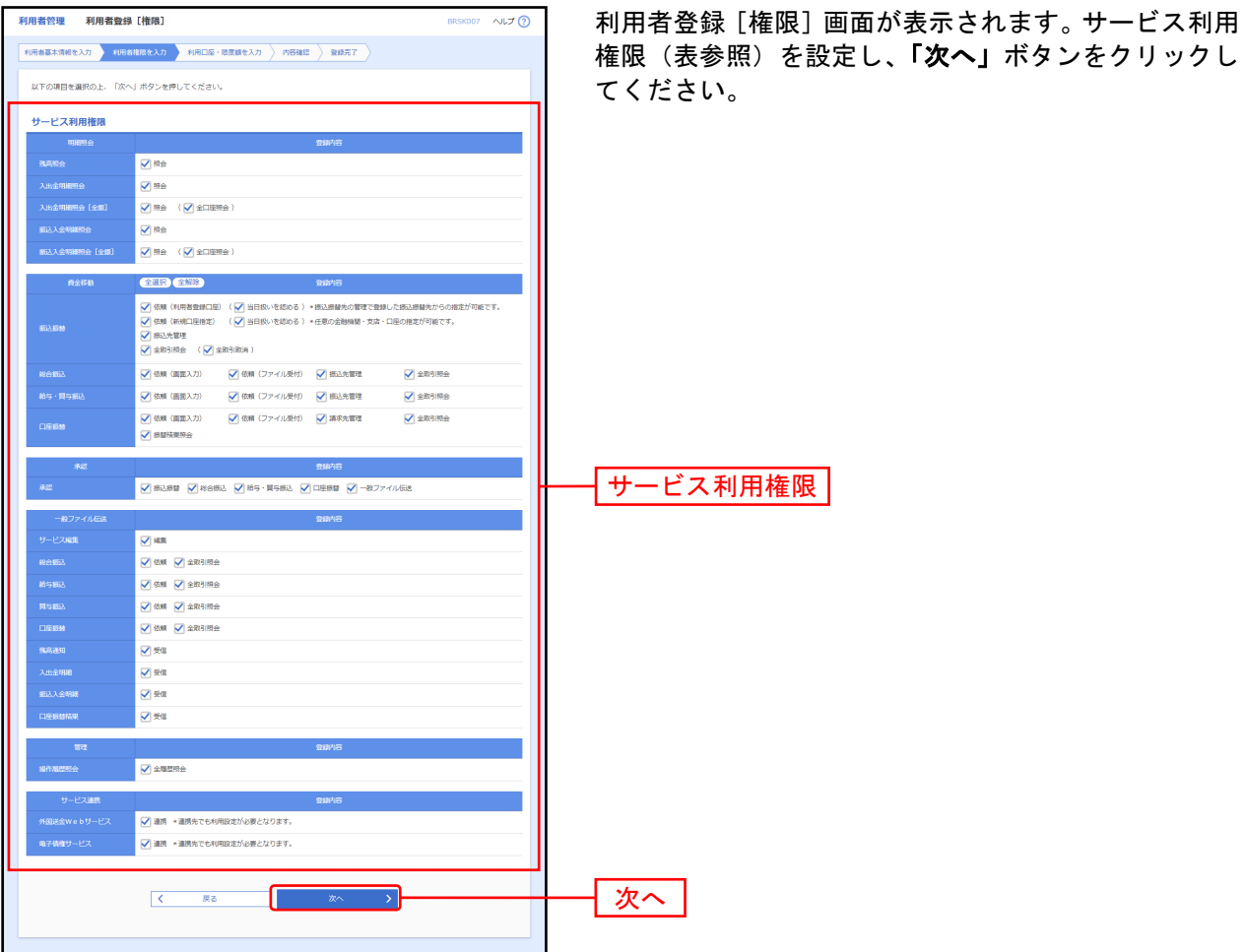

<span id="page-11-0"></span>【サービス利用権限】

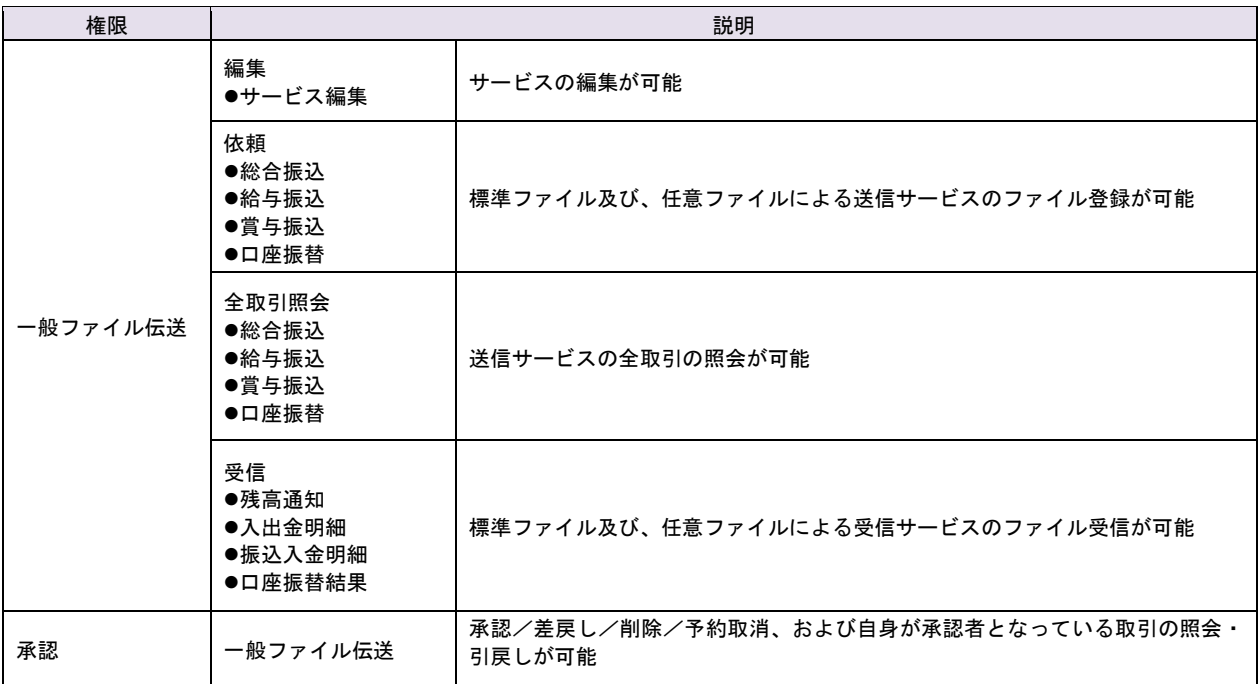

## 手順3 利用口座・限度額を入力

利用者登録[口座]画面が表示されます。利用可能口座・ 限度額を入力して、「登録」ボタンをクリックしてくだ さい。

### 手順4 内容確認

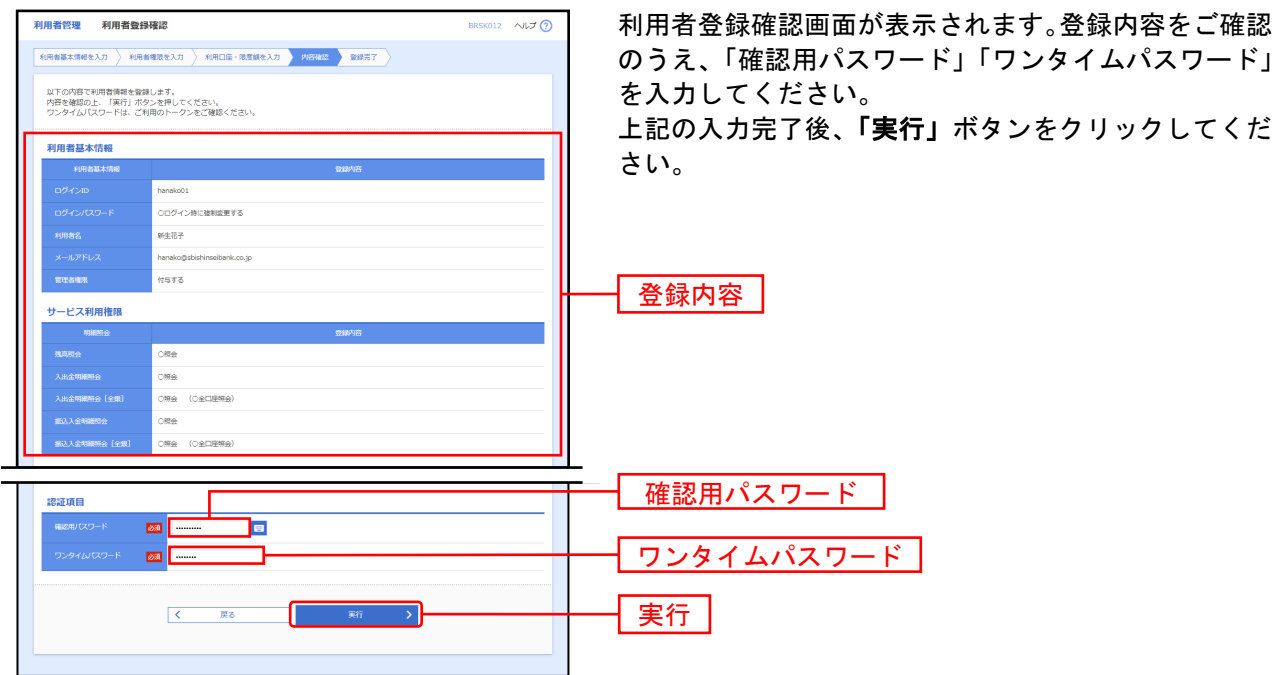

## 手順5 登録完了

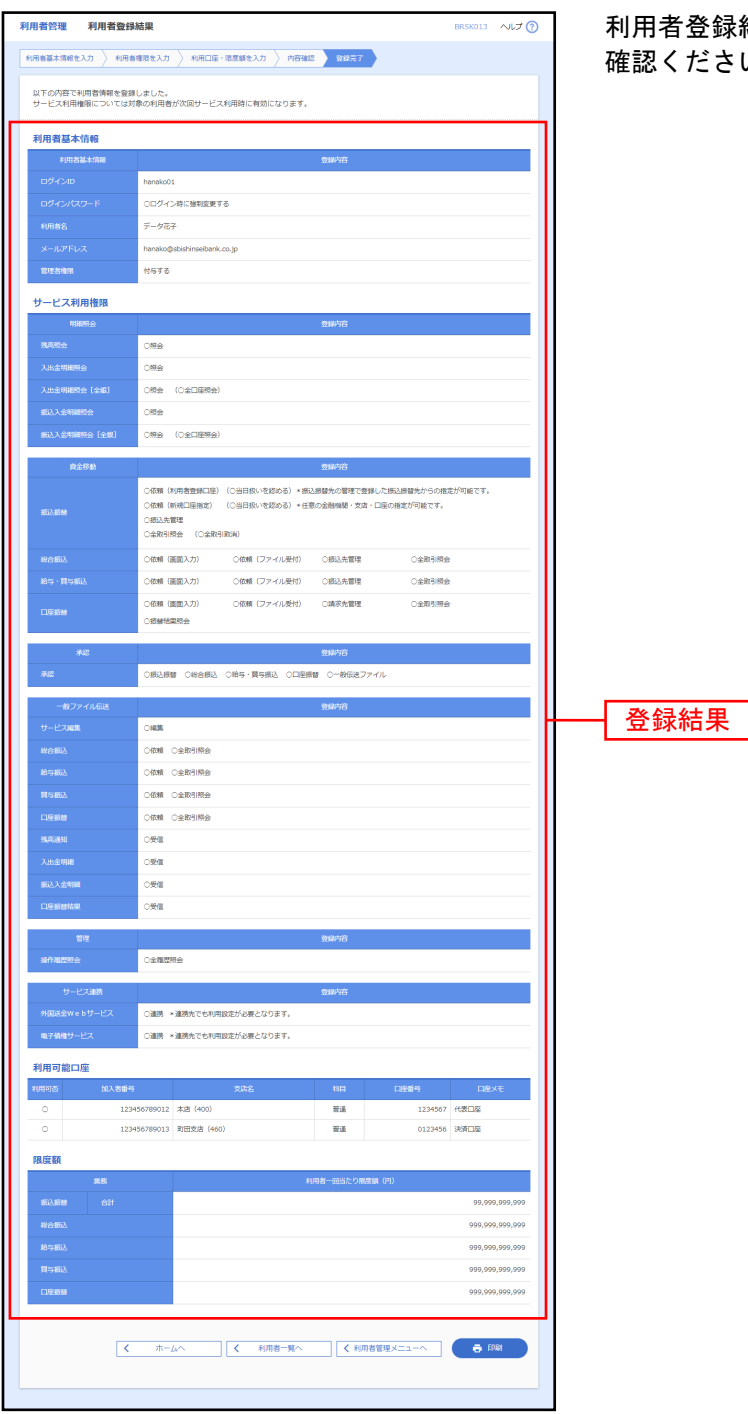

利用者登録結果画面が表示されますので、登録結果をご 確認ください。

※「印刷」ボタンをクリックすると、印刷用PDFファイルが表示されます。

## <span id="page-13-0"></span>●利用者情報の変更

※本手順は「SBI新生コーポレートネットサービス操作マニュアル(本編)」◆P46の続きです。

#### 手順1 利用者基本情報を変更

利用者変更[基本情報]画面が表示されます。利用者基 本情報を変更し、「次へ」ボタンをクリックしてくださ い。

#### 手順2 利用者権限を変更

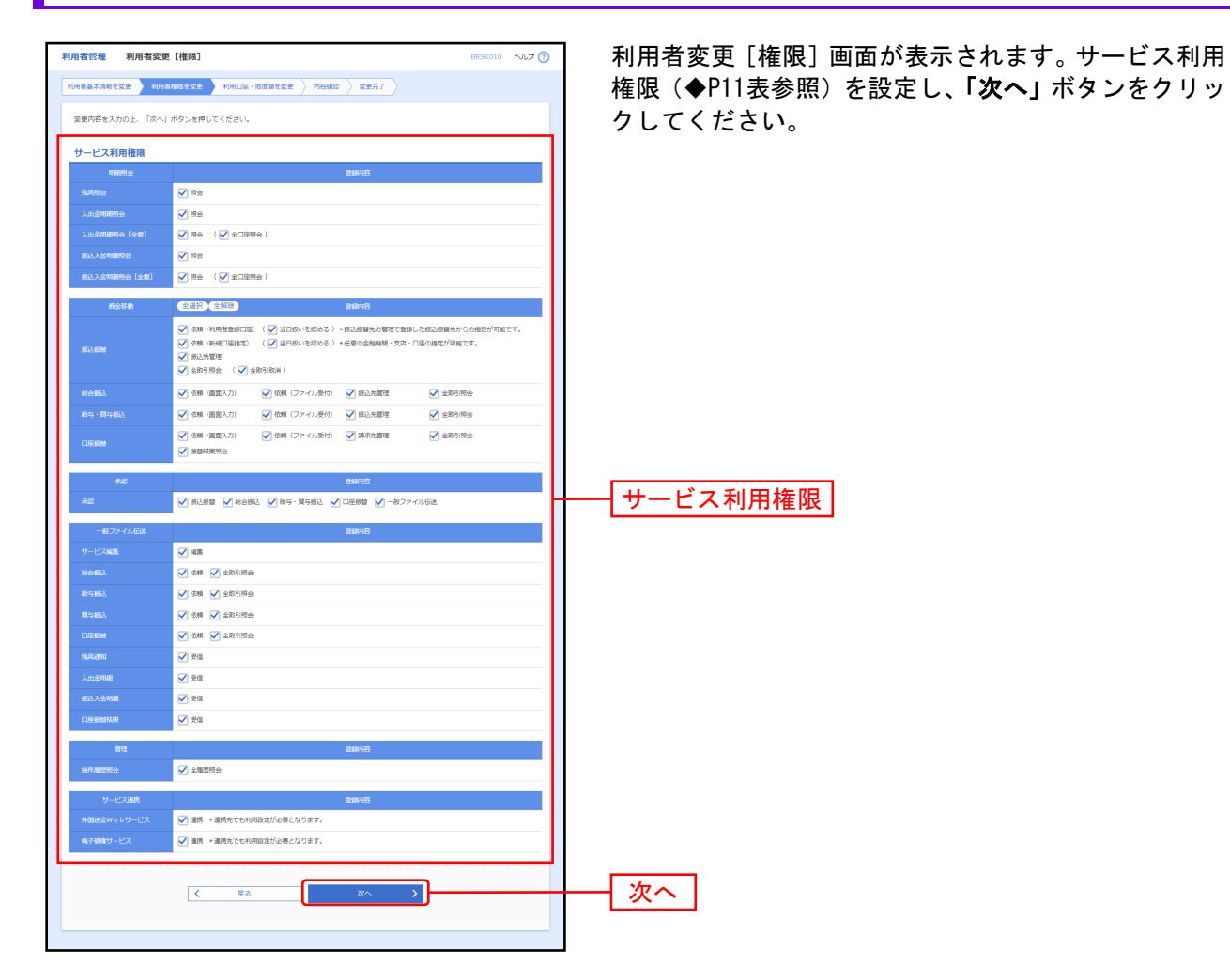

### 手順3 利用口座・限度額を入力

利用者変更[口座]画面が表示されます。利用可能口座・ 限度額を入力し、「変更」ボタンをクリックしてくださ い。

### 手順4 内容確認

L

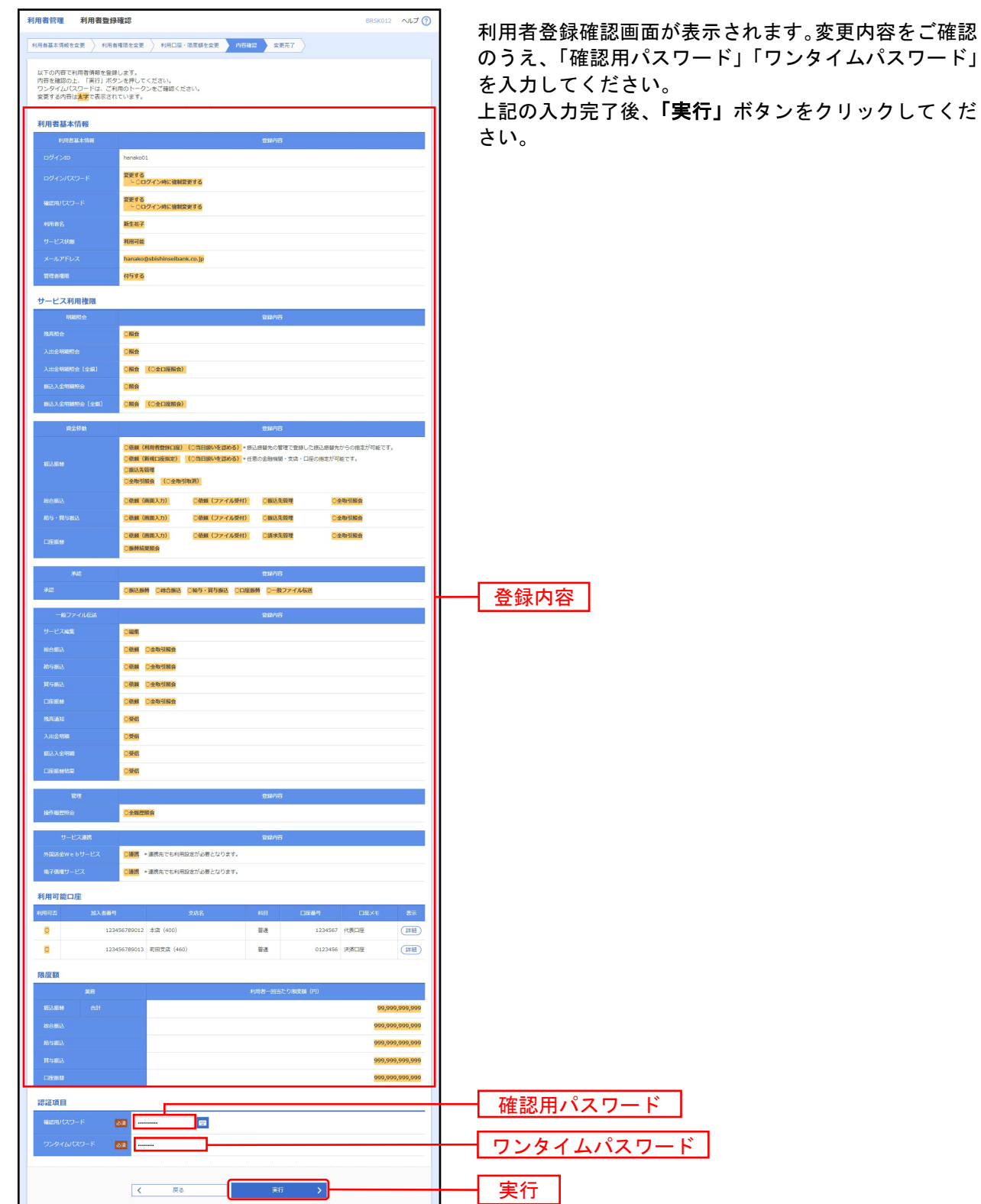

## 手順5 登録完了

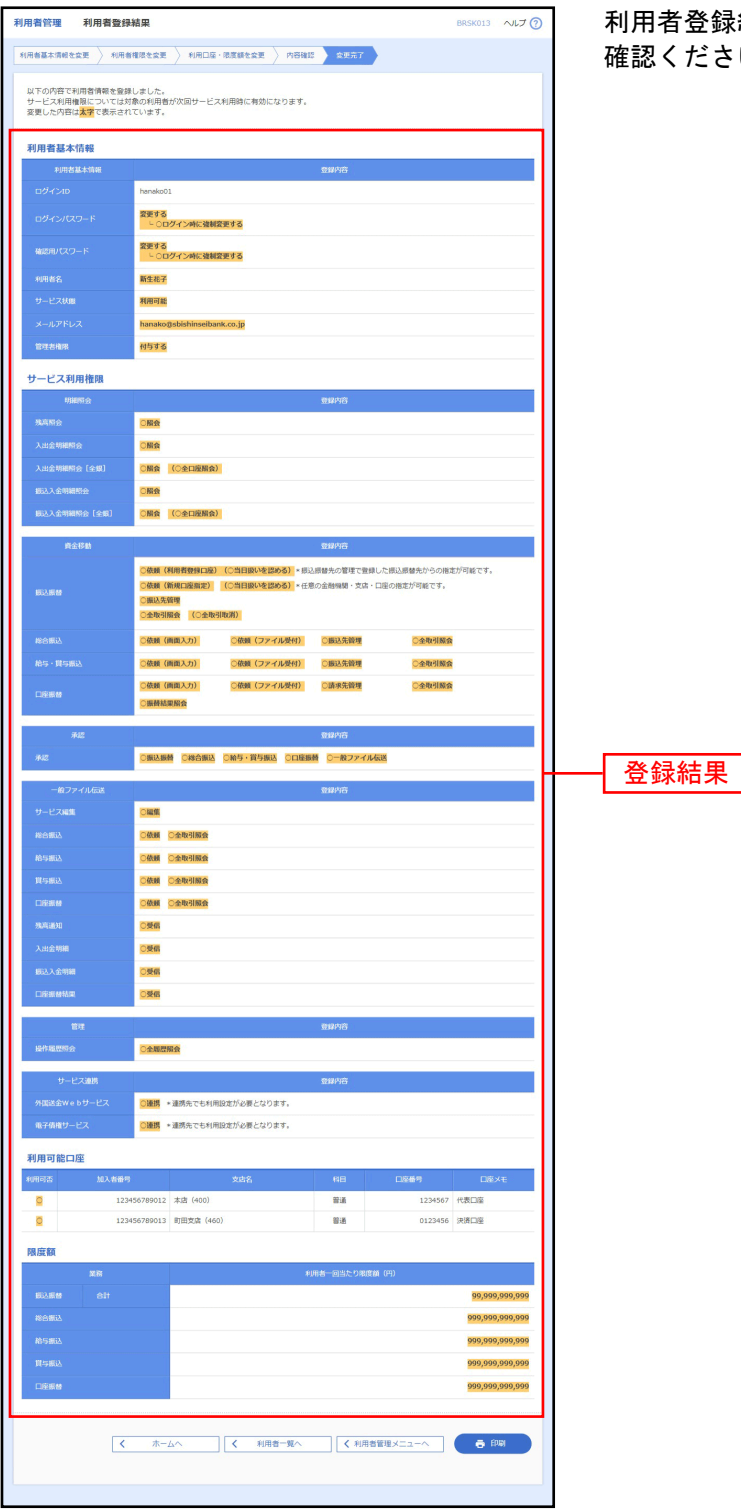

利用者登録結果画面が表示されますので、変更結果をご 確認ください。

<span id="page-16-0"></span>一般ファイル伝送 一般ファイル伝送

<span id="page-16-1"></span>標準ファイルおよび、任意ファイルの送受信ができます。

## <span id="page-16-2"></span>●ファイル送信

#### 手順1 業務を選択

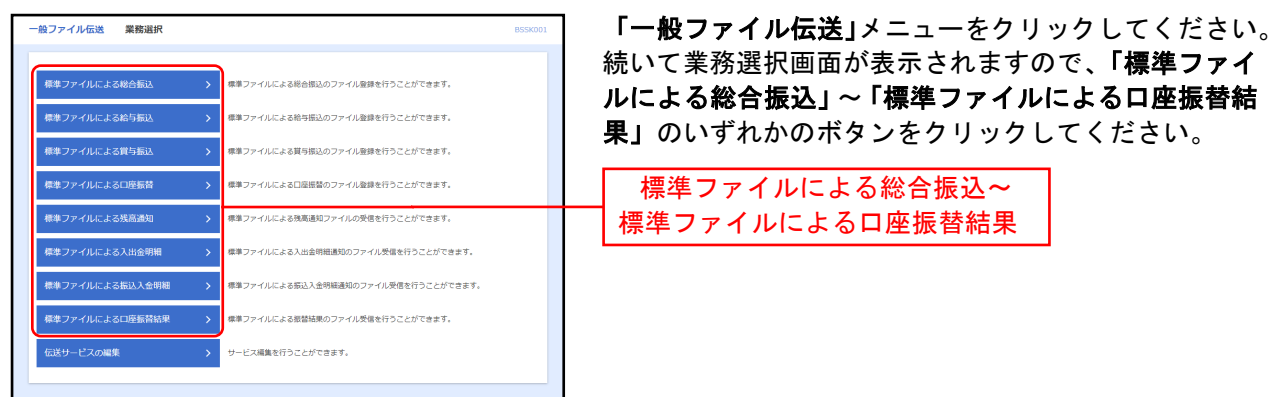

## 手順2 サービスを選択

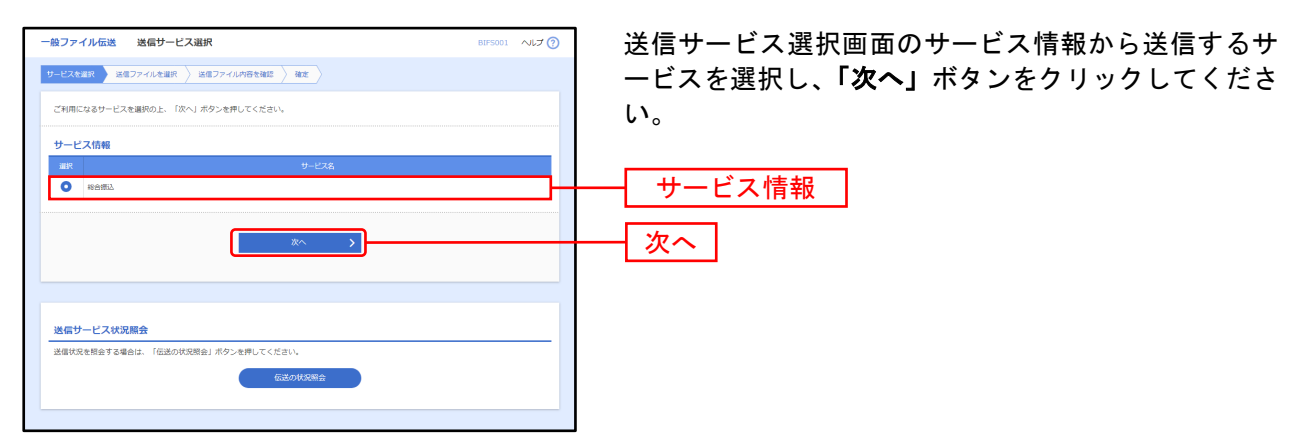

※「伝送の状況照会」ボタンをクリックすると、現在の伝送状況を照会することができます。詳しくは◆P[21](#page-21-0)をご参照ください

### 手順3送信ファイルを選択

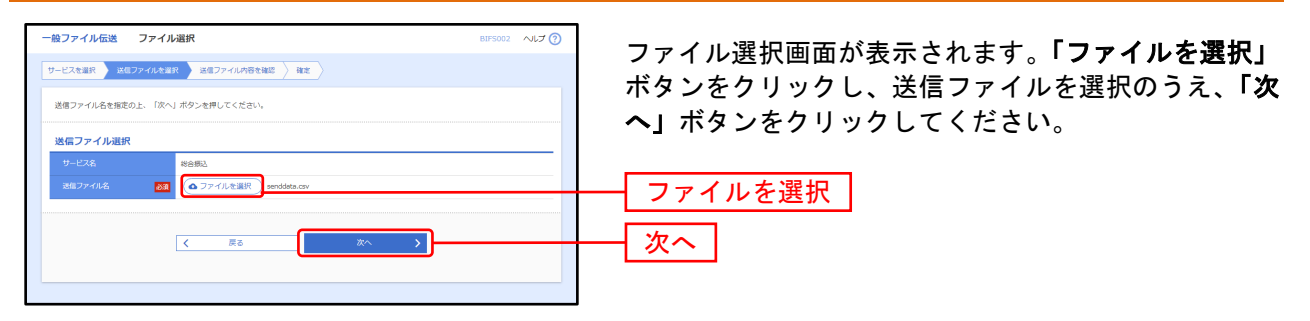

## 手順4 送信ファイル内容を確認

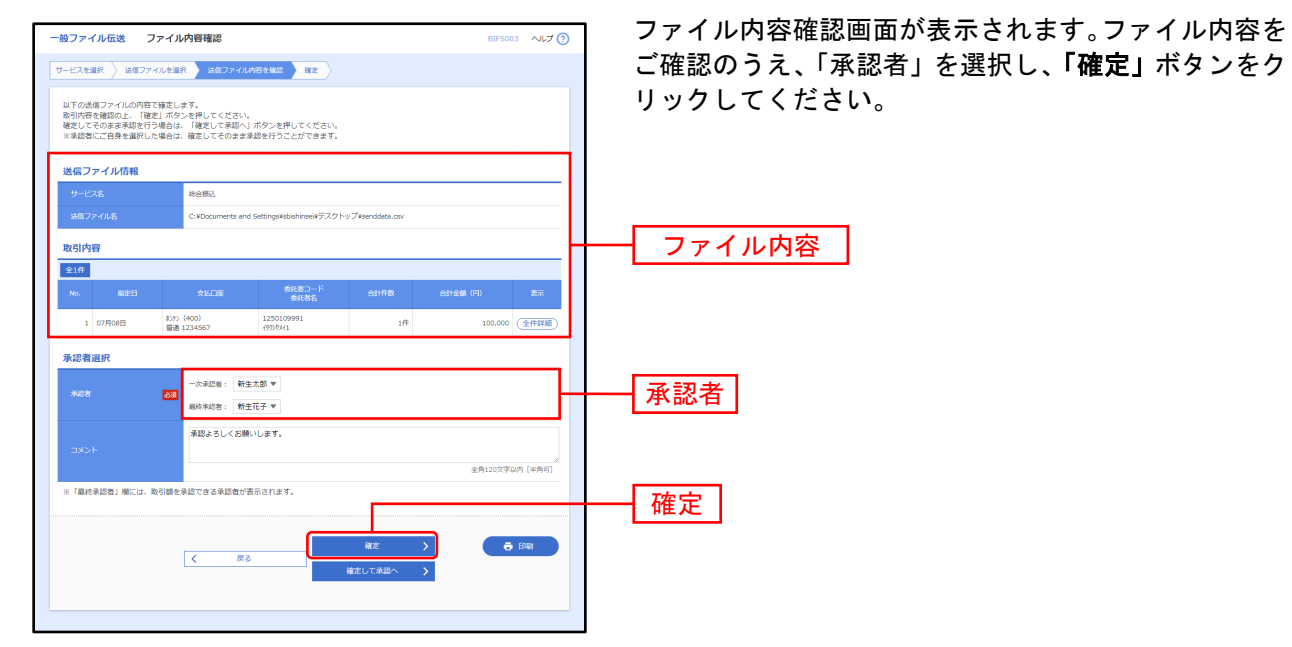

手順5 確定

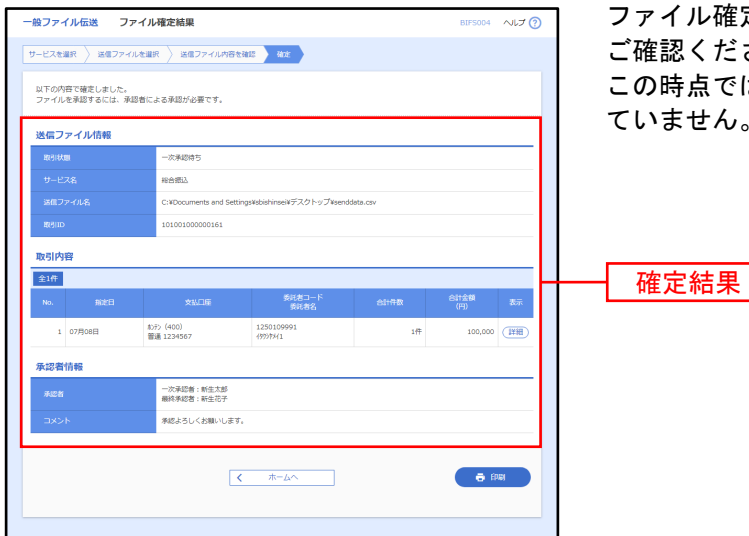

ファイル確定結果画面が表示されますので、確定結果を ご確認ください。 この時点では承認されていないため、お取引は実行され せん。

<span id="page-19-0"></span>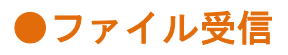

### 手順1 業務を選択

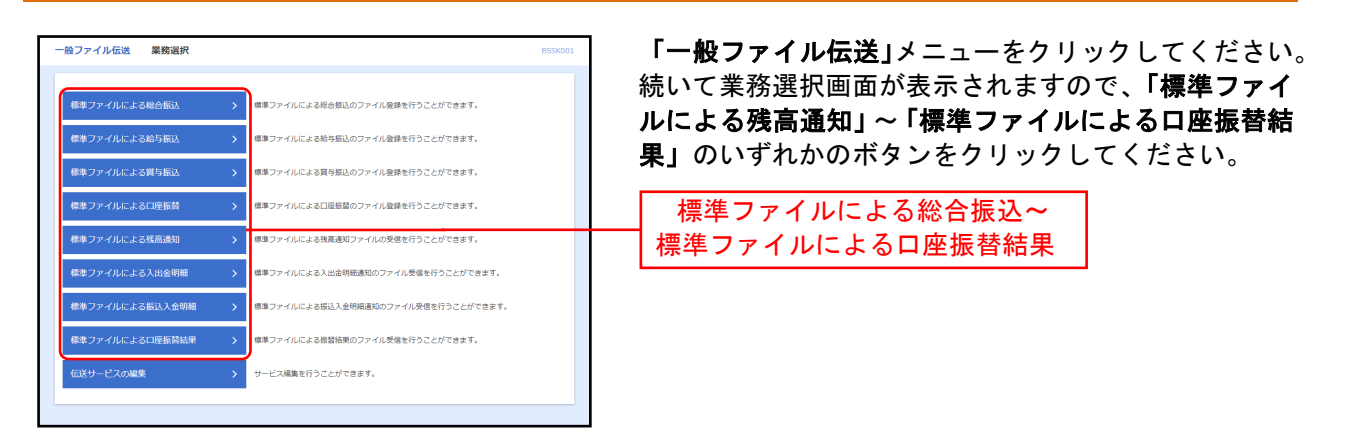

### 手順2 サービスを選択

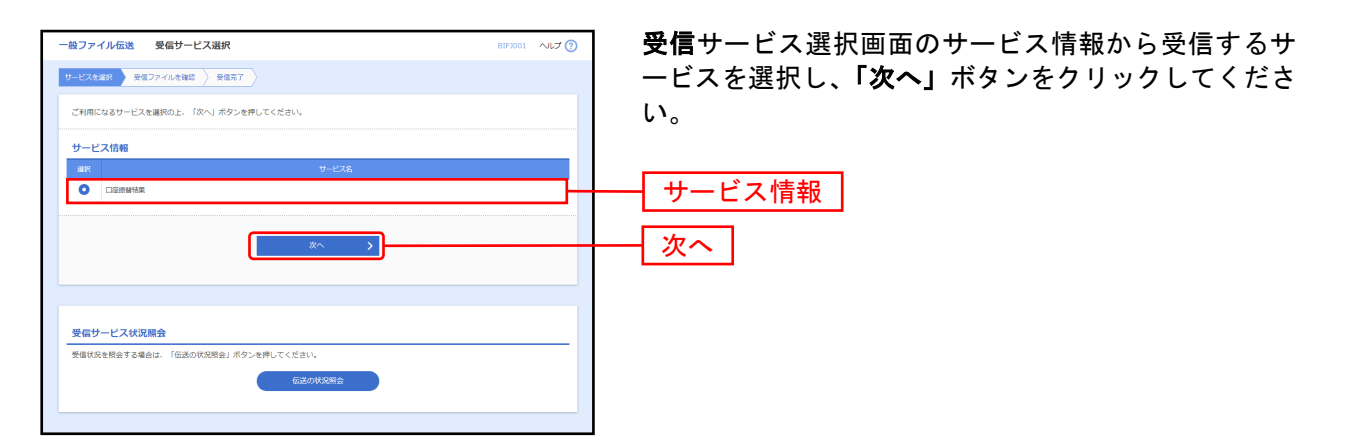

※「伝送の状況照会」ボタンをクリックすると、現在の伝送状況を照会することができます。詳しくは◆P[21](#page-21-0)をご参照ください。

### 手順3受信ファイルを確認

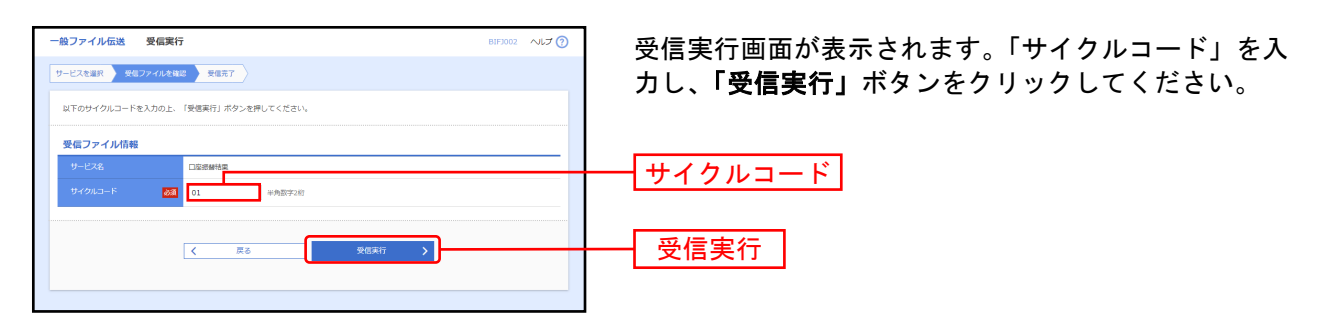

### 手順4 受信完了

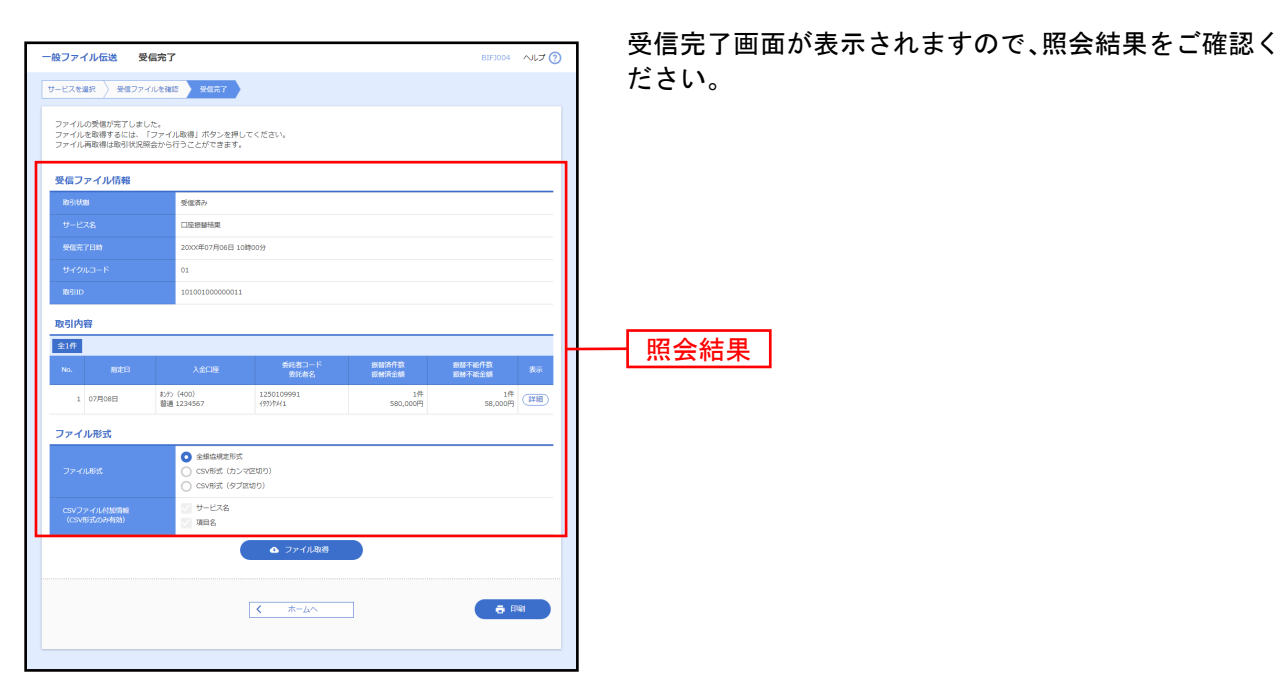

※ファイル形式を選択し、「ファイル取得」ボタンをクリックすると、ファイル保存ダイアログが表示され、指定したファイル名、選 択したファイル形式で保存することができます。

<span id="page-21-0"></span>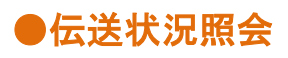

### 手順1 業務を選択

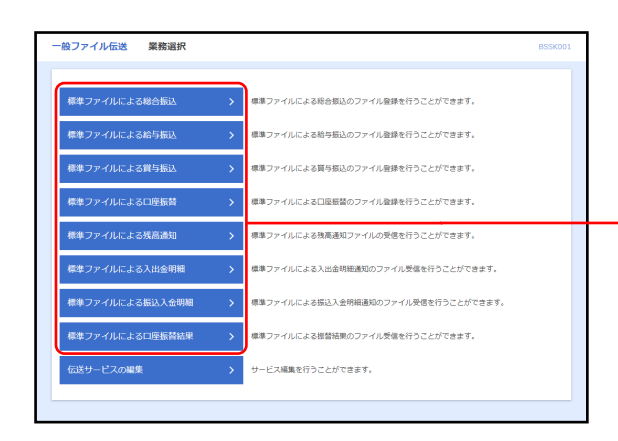

「一般ファイル伝送」メニューをクリックしてください。 続いて業務選択画面が表示されますので、「標準ファイ ルによる総合振込」~「標準ファイルによる口座振替結 果」ボタンをクリックしてください。

標準ファイルによる総合振込~ 標準ファイルによる口座振替結果

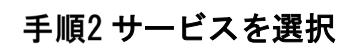

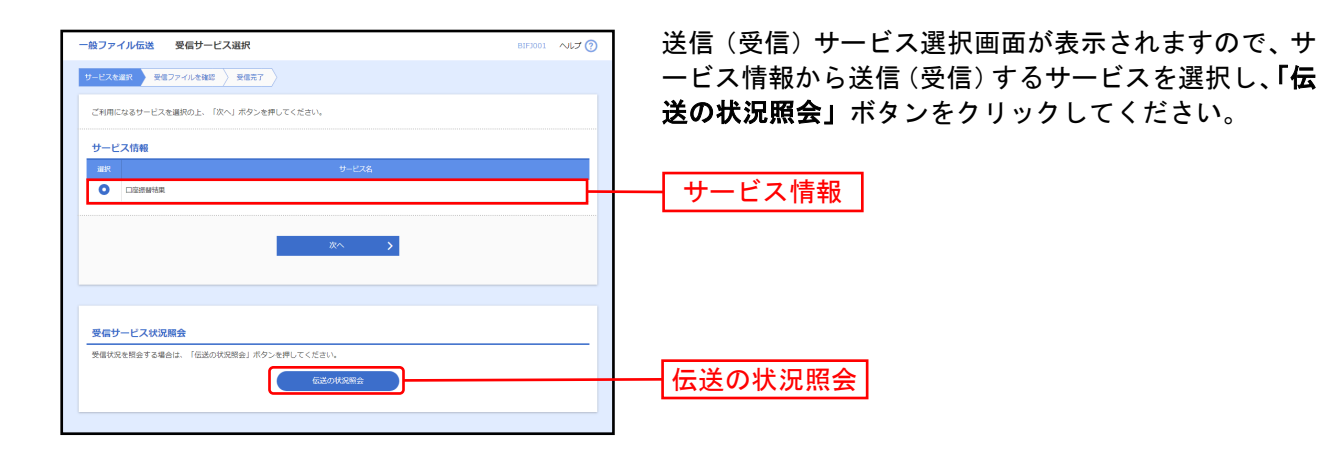

## 手順3 取引を選択

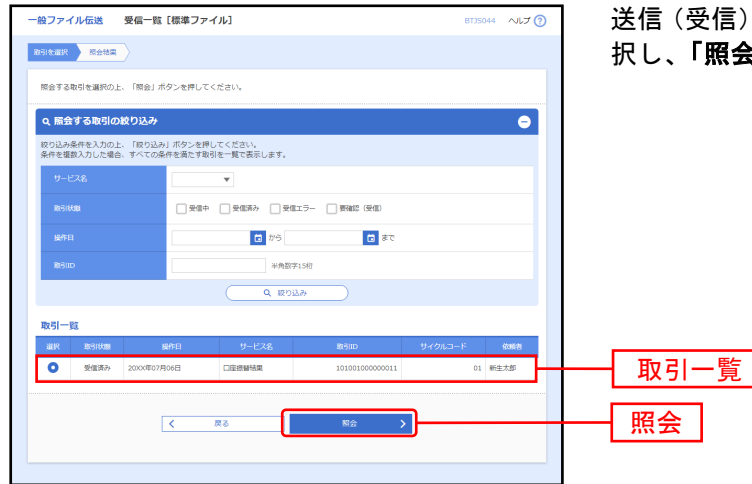

送信(受信)一覧画面の取引一覧から照会する取引を選 択し、「照会」ボタンをクリックしてください。

### 手順4照会結果

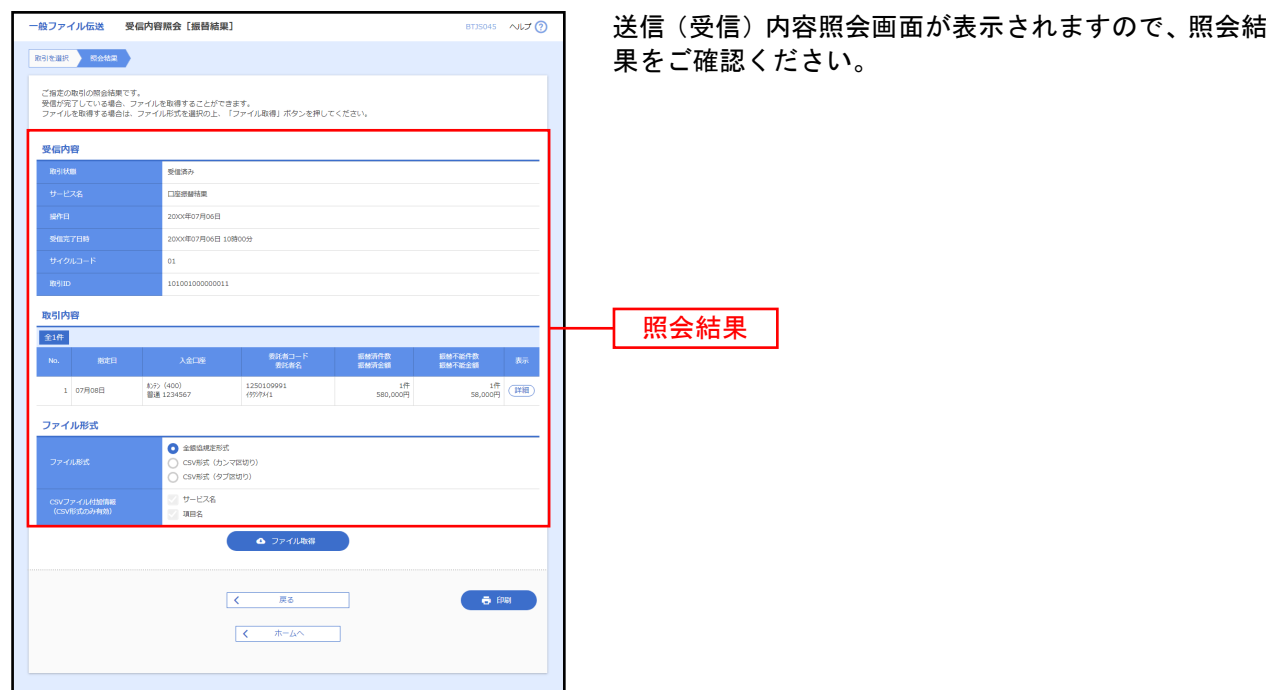

※送信一覧画面から「照会」ボタンをクリックした場合は、「ファイル取得」ボタンは表示されませんので、送信内容照会画面にて照 会結果をご確認ください。

※業務選択画面において、「標準ファイルによる残高通知」~「標準ファイルによる口座振替結果」ボタンをクリックした場合は、 「ファイル取得」ボタンが表示されます。

ファイル形式を選択し、「ファイル取得」ボタンをクリックすると、ファイル保存ダイアログが表示され、指定したファイル名、選 択したファイル形式で保存することができます。

承認

<span id="page-23-0"></span>承認権限を持つ利用者さまが、各業務で確定された取引の依頼内容を確認し、取引の承認・差戻し・削除 を行うことができます。

## <span id="page-23-1"></span>●一般ファイル伝送承認

#### 手順1 取引一覧

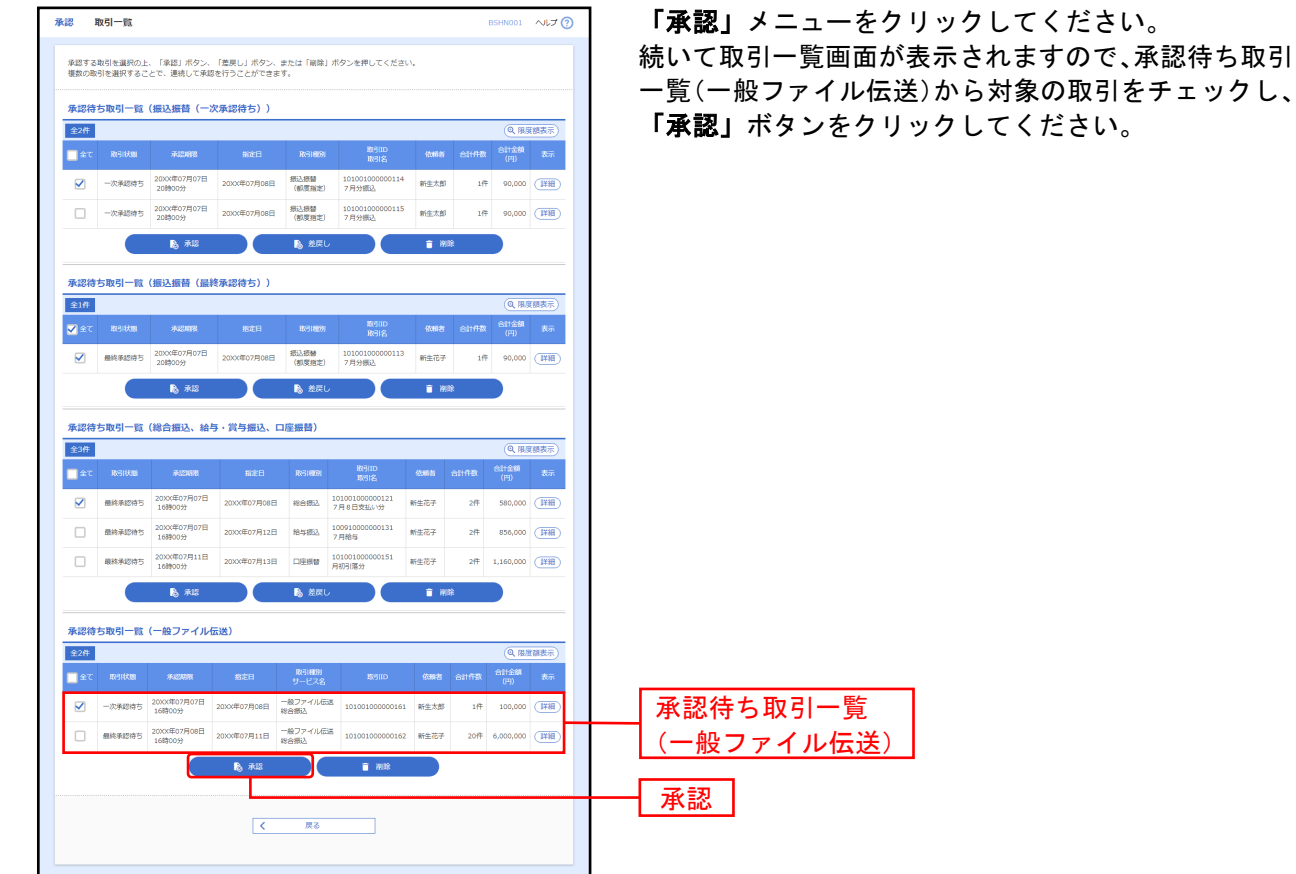

※複数の取引を選択すると、連続して承認をすることができます。

- ※「詳細」ボタンをクリックすると、取引の詳細を表示することができます。
- ※「削除」ボタンをクリックすると、取引を削除し、データを破棄することができます。削除されたデータの照会は可能です。
- ※「限度額表示」ボタンをクリックすると、取引限度額を表示することができます。

## 手順2 取引内容を確認

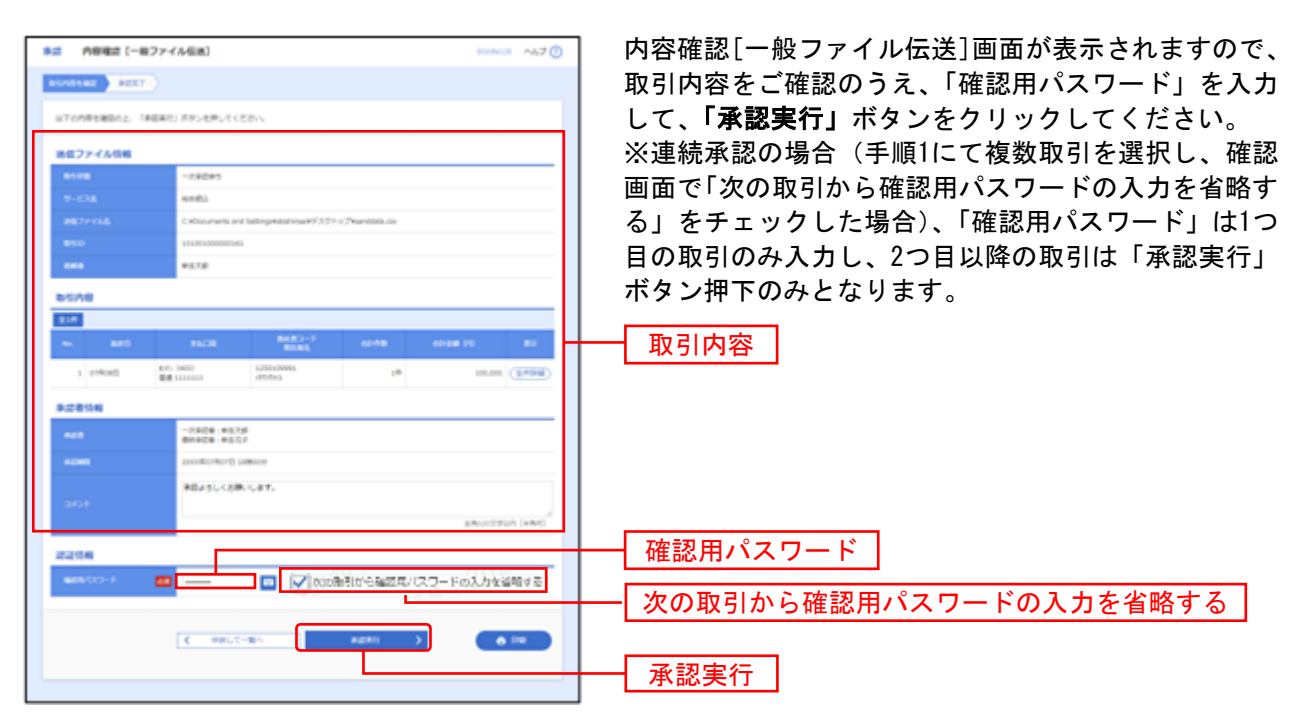

## 手順3 承認完了

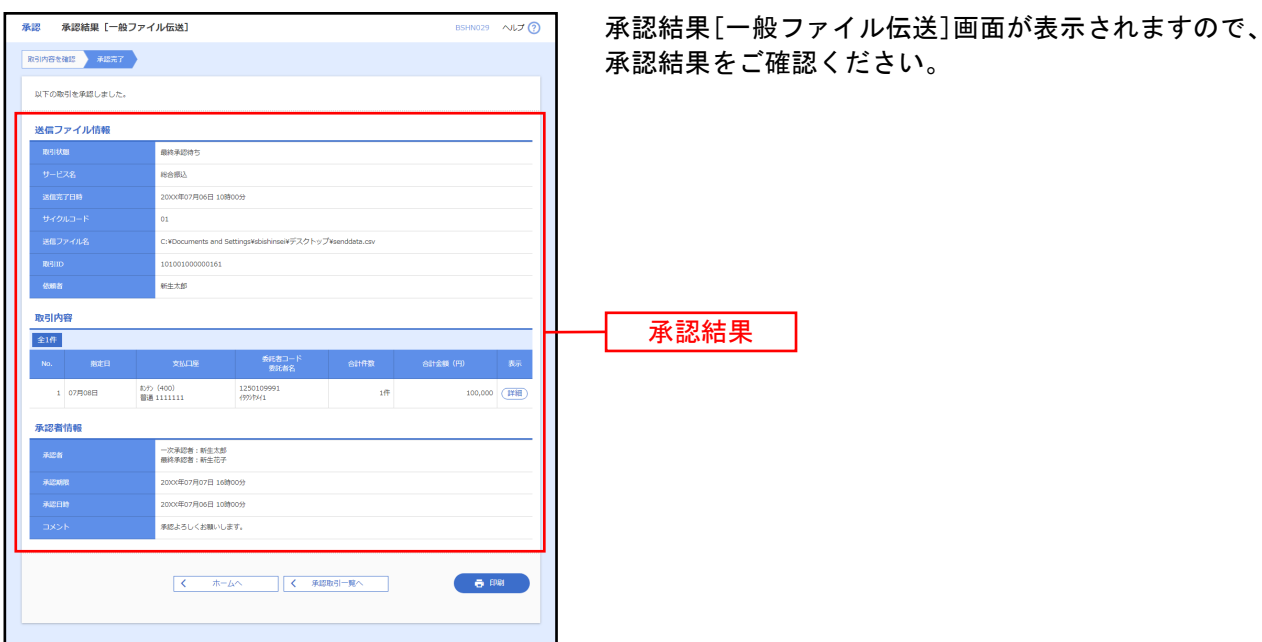

※「印刷」ボタンをクリックすると、印刷用PDFファイルが表示されます

<span id="page-26-0"></span>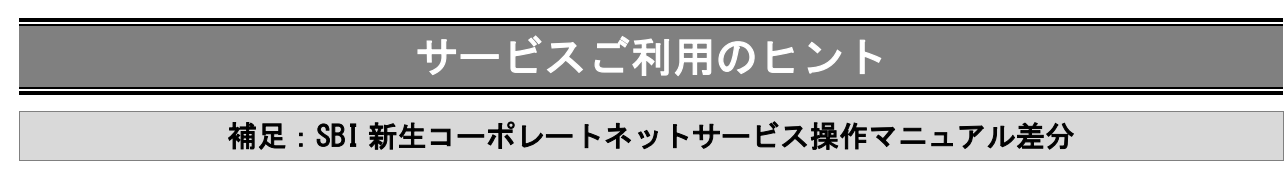

<span id="page-26-1"></span>SBI新生コーポレートサービス操作マニュアルについて、一般ファイル伝送機能をご利用の場合、 以下の手順の画面について一般ファイル伝送機能関連のボタン等が追加になります。

## <span id="page-26-2"></span>●トップページ画面

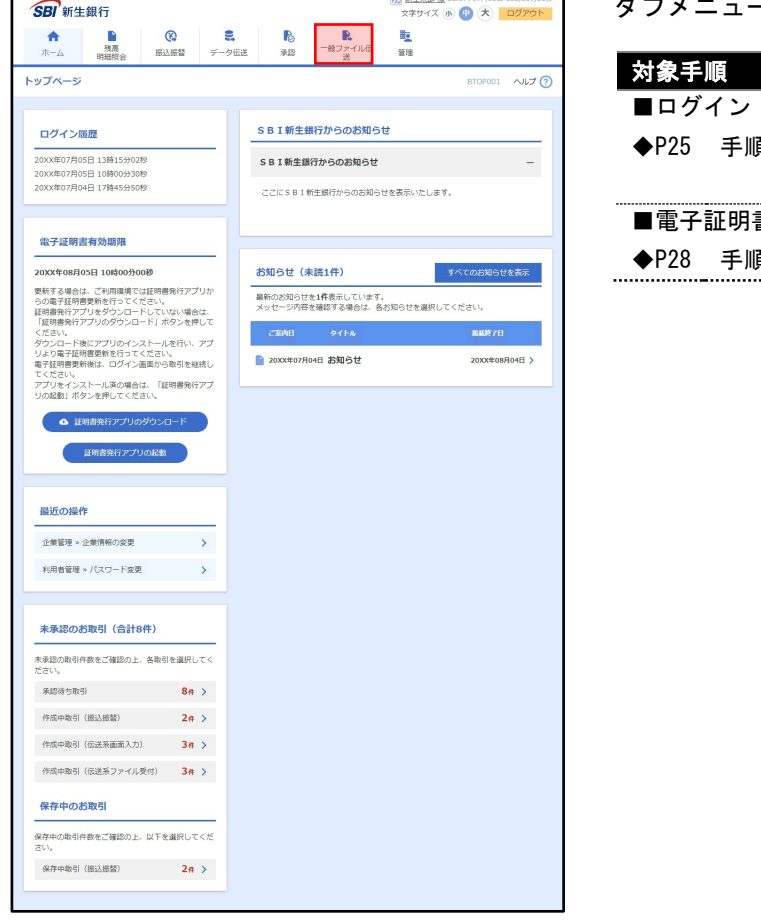

ーに**「一般ファイル伝送」**ボタンが追加。

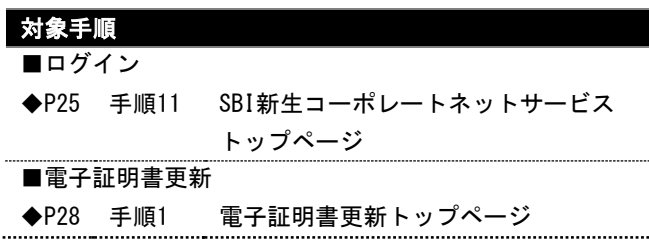

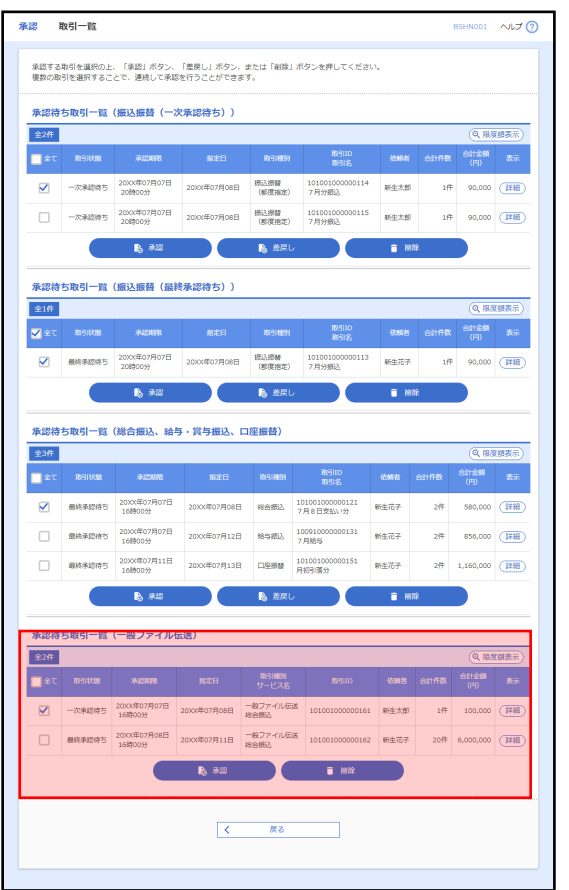

<span id="page-27-0"></span>●承認 取引一覧画面

承認待ち取引一覧(一般ファイル伝送)が追加。

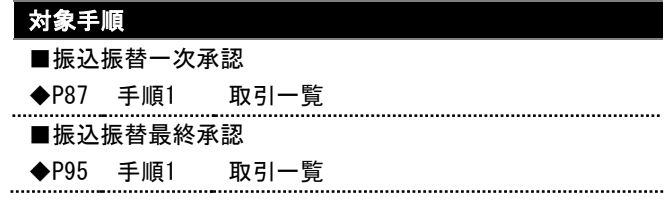